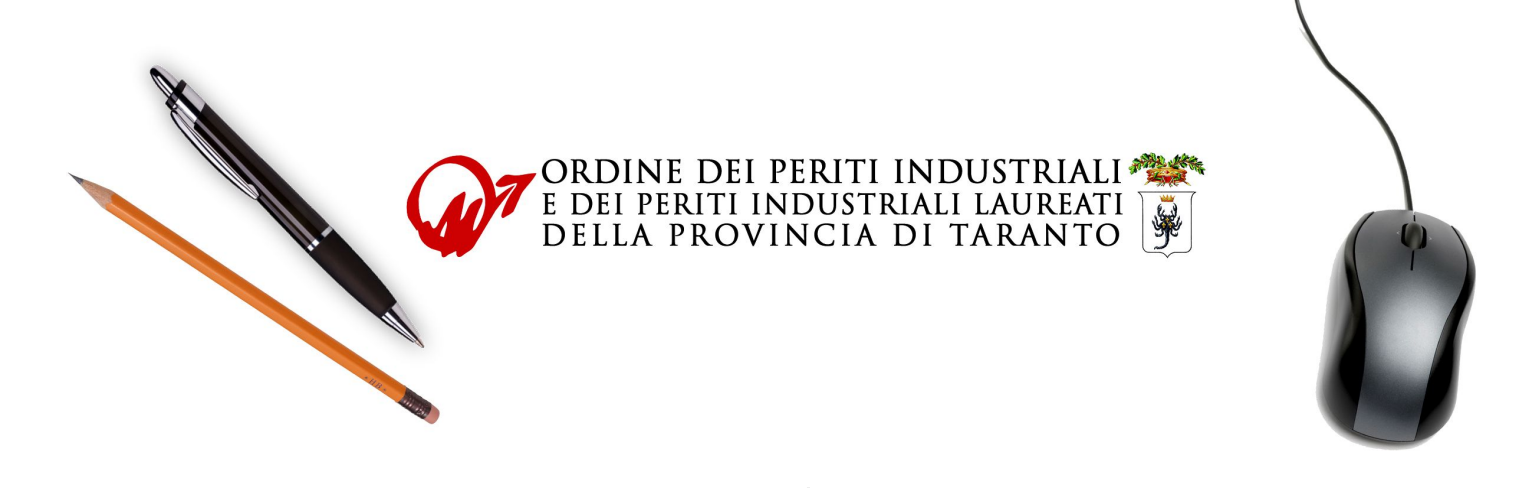

# Webex Guida per partecipante al Meeting

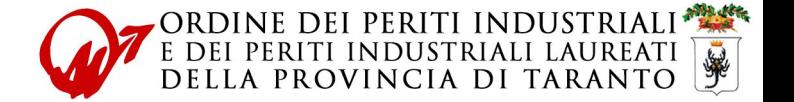

Il partecipante ad un meeting riceverà una email con tutte le indicazioni per accedere alla riunione.

### Mario Rossi ha inviato l'invito a questa riunione Webex.

Numero riunione (codice di accesso): 843 294 977 Password riunione: VbCJ5mfsm44

giovedì 12 marzo 2020 16.00 | (UTC+01:00) Bruxelles, Copenaghen, Madrid, Parigi | 1 ora

# Accedi a riunione

#### Accedi per telefono

Toccare per eseguire una chiamata in ingresso da un dispositivo mobile (solo partecipanti)

+39-02-3041-0440 Italy Toll

Numeri di chiamate in ingresso globali

#### Accedi da un sistema o un'applicazione video

Chiama 843294977@one4team.webex.com

È possibile anche chiamare 62.109.219.4 e immettere il numero della riunione.

Accedi utilizzando Microsoft Lync o Microsoft Skype for Business Chiama 843294977.one4team@lync.webex.com

Occorre aiuto? Andare a http://help.webex.com

Per accedere da PC, cliccare sul pulsante "Accedi a riunione". Si aprirà il browser e verrà scaricato il plugin di Webex, che dovrà essere installato.

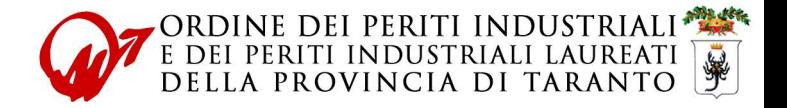

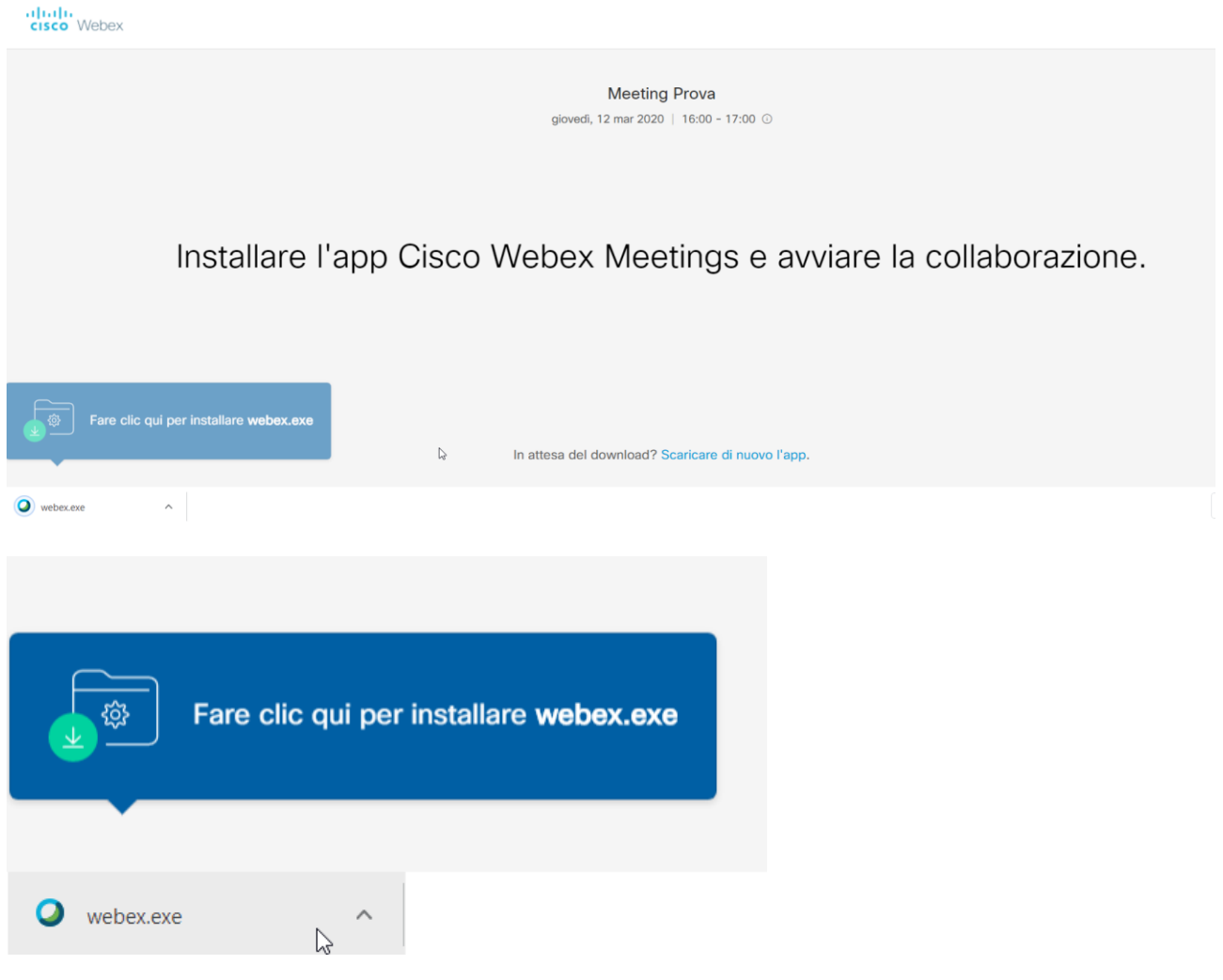

Installazione dell'applicazione.

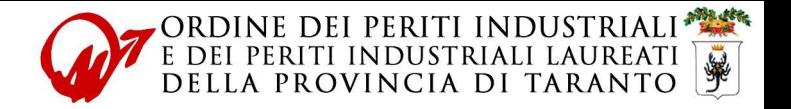

 $\times$ 

O Cisco Webex Meetings

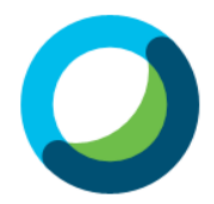

# Riunioni faccia a faccia. Ovunque tu sia.

Inserire i propri dati (nome e cognome, indirizzo email) e cliccare su Avanti.  $\odot$   $\times$ Cisco Webex Meetings

athath<br>cisco Webex

**Meeting Prova**  $16:00 - 17:00$ 

 $\mathcal{S}$ 

Inserire le informazioni personali

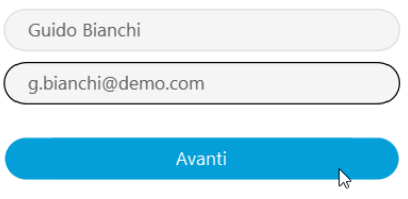

Si dispone già di account? Accedi

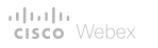

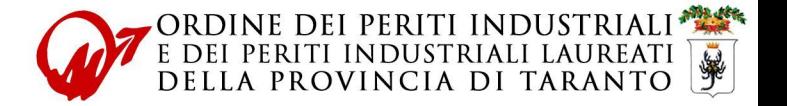

## Cliccare su **Ignora**.

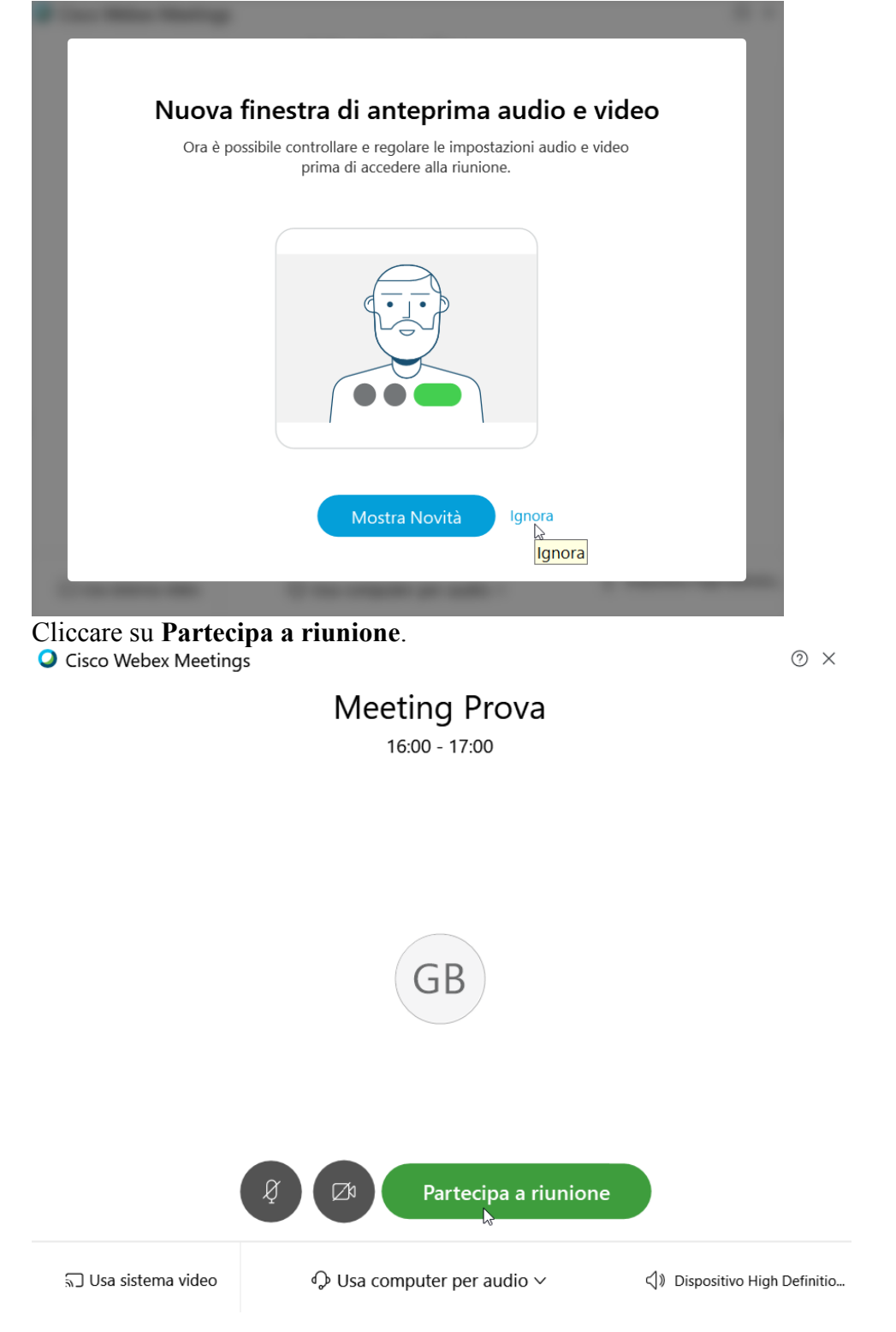

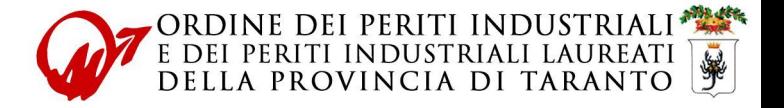

#### Accesso alla riunione effettuato.

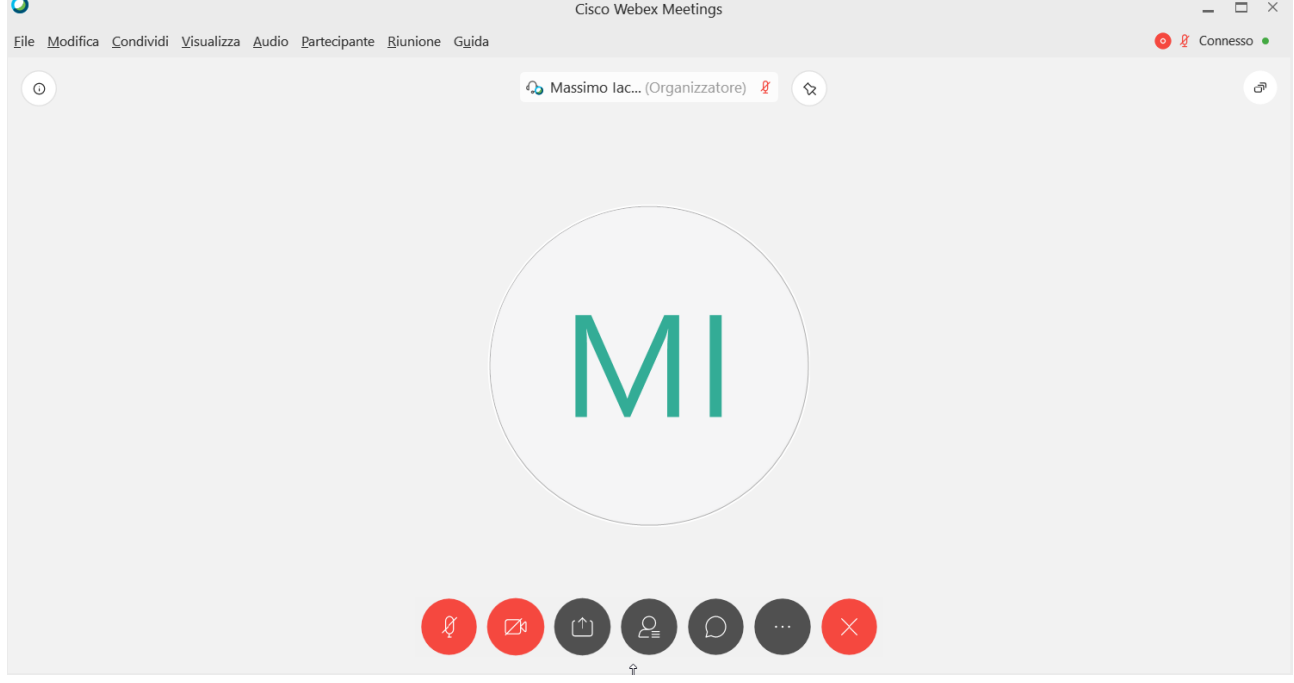

Se dovessero esserci problemi audio, andare sul menu **Audio** e selezionare **Altoparlante, microfono e videocamera** per effettuare un test del microfono, altoparlanti (o cuffie) e webcam.

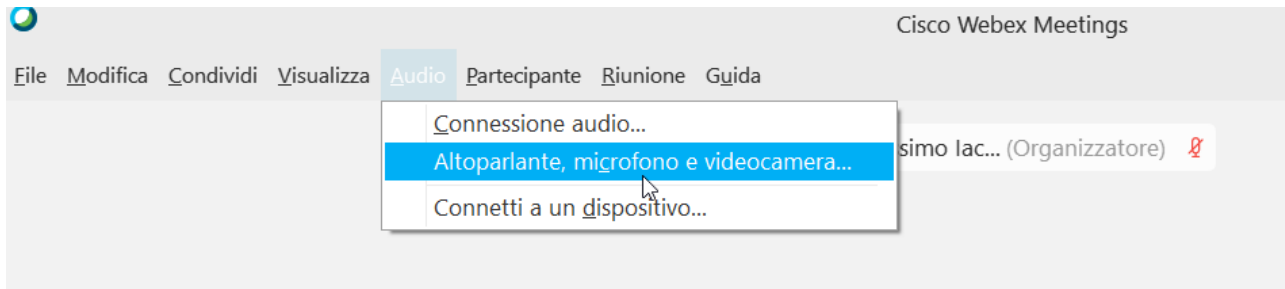

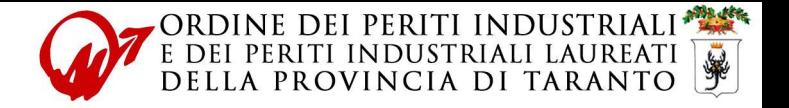

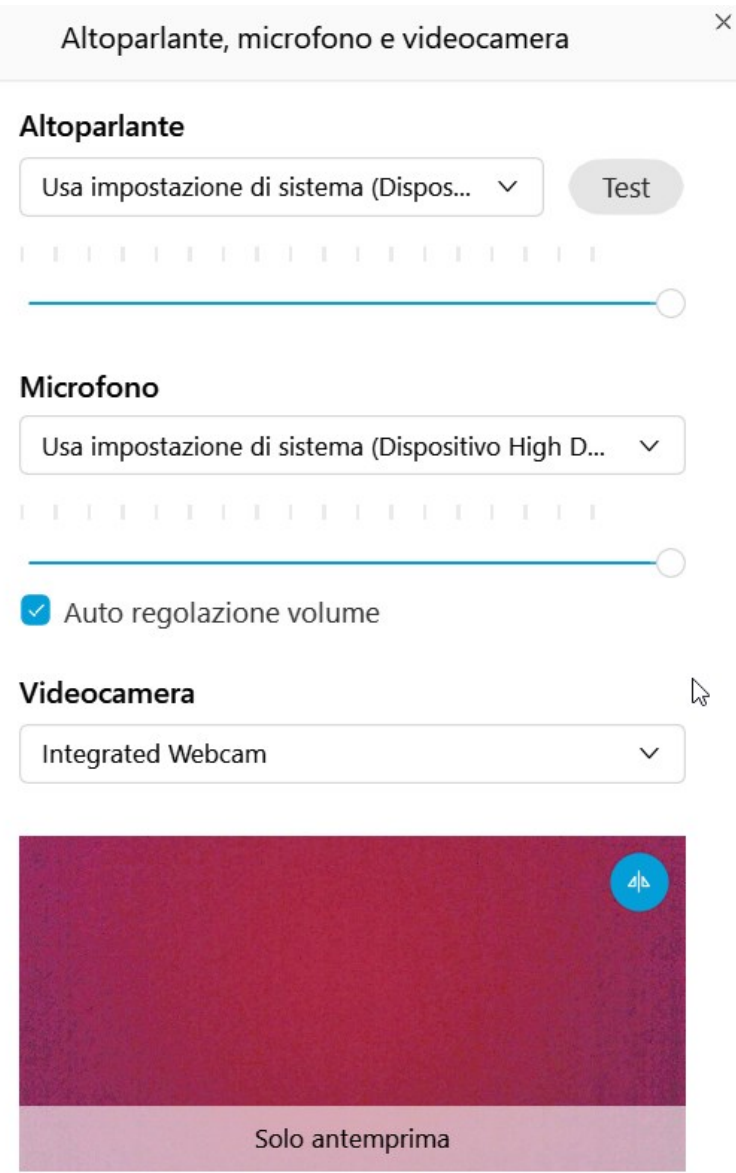

Qualora non si disponga di un microfono e/o altoparlante (o in caso non siano funzionanti), è possibile chiamare un numero di rete fissa italiano e partecipare via telefono. Per visualizzare il numero da chiamare, andare su **Audio** e selezionare **Connessione audio**.

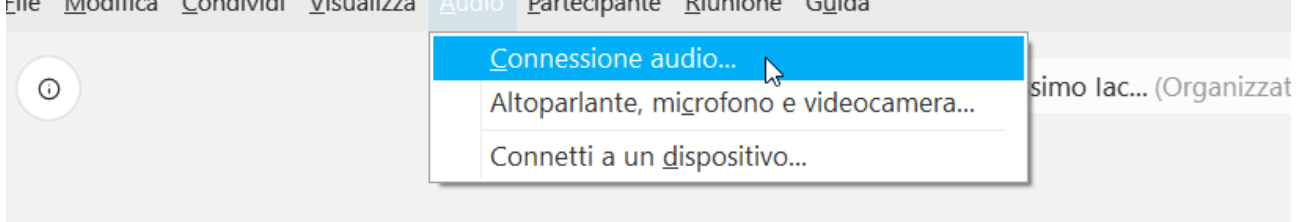

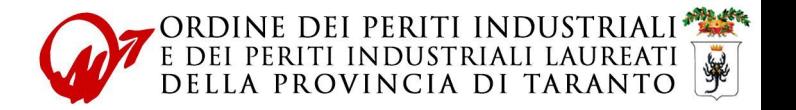

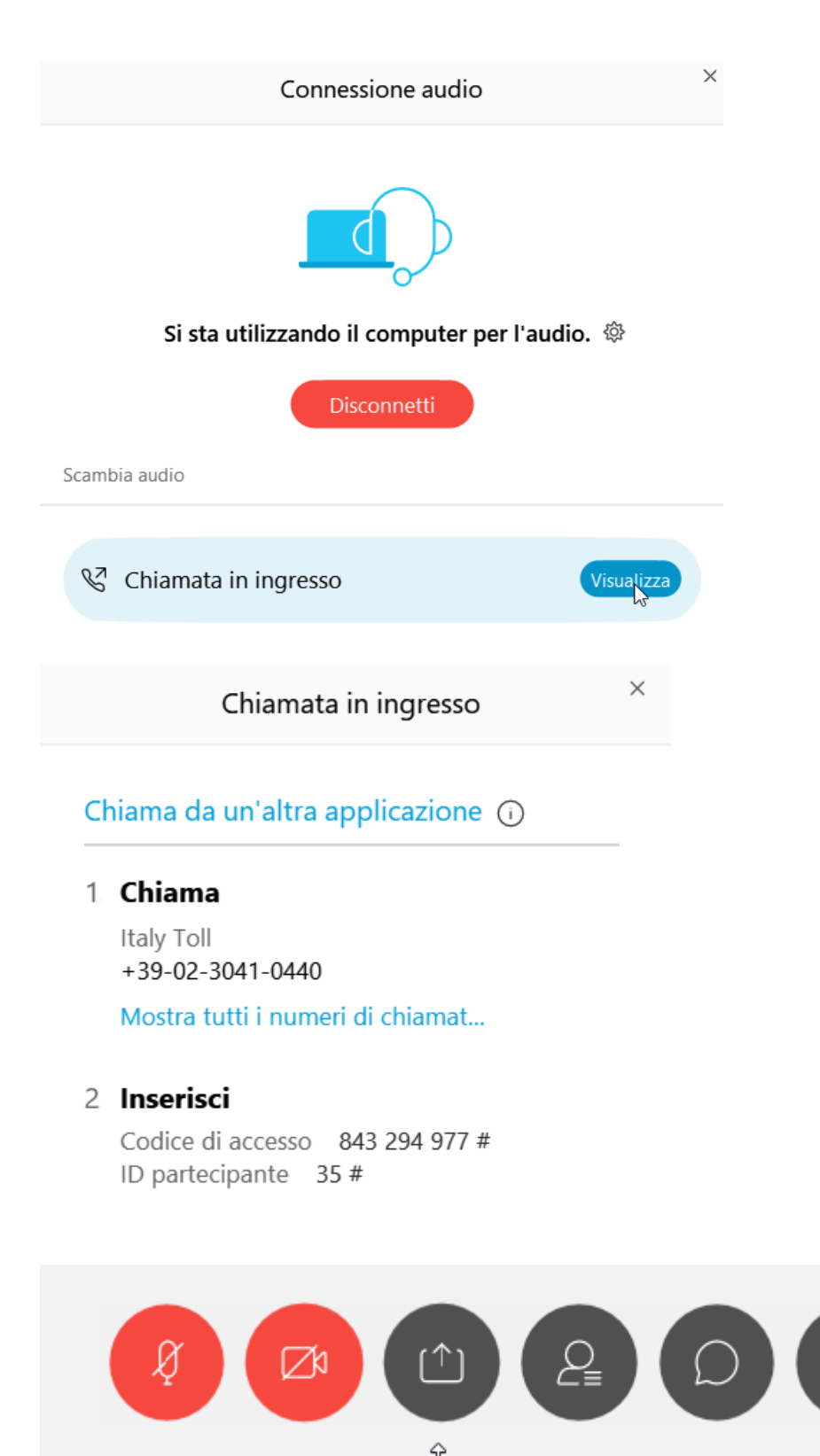

Le funzioni dei pulsanti partendo da sinistra verso destra sono:

- Attivazione/disattivazione microfono;
- Attivazione/disattivazione webcam;

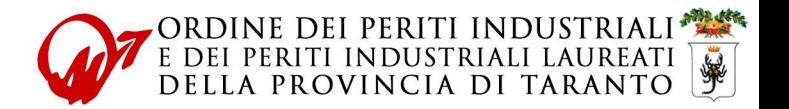

- Condivisione del proprio desktop e/o documenti;
- Visualizzazione elenco dei partecipanti;
- Chat: è possibile inviare un messaggio a tutti o solo all'organizzatore del meeting;
- Impostazioni audio, note, ecc.;
- Termina riunione.

Il simbolo rosso in alto a destra, indica che questa riunione verrà registrata.